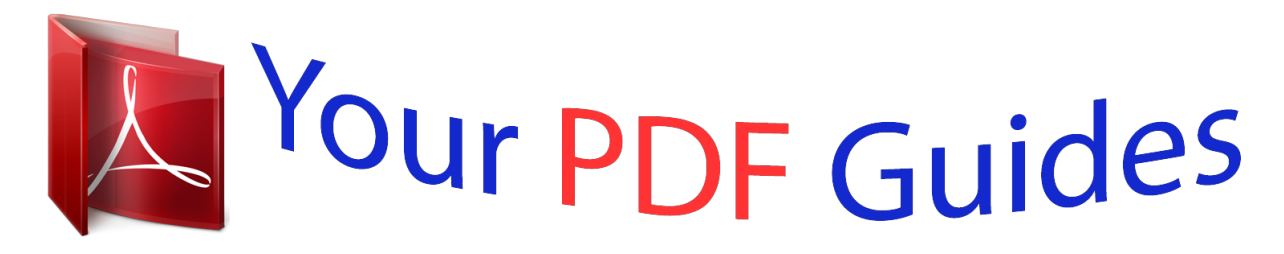

You can read the recommendations in the user guide, the technical guide or the installation guide for GARMIN GPSMAP 521S. You'll find the answers to all your questions on the GARMIN GPSMAP 521S in the user manual (information, specifications, safety advice, size, accessories, etc.). Detailed instructions for use are in the User's Guide.

> **User manual GARMIN GPSMAP 521S User guide GARMIN GPSMAP 521S Operating instructions GARMIN GPSMAP 521S Instructions for use GARMIN GPSMAP 521S Instruction manual GARMIN GPSMAP 521S**

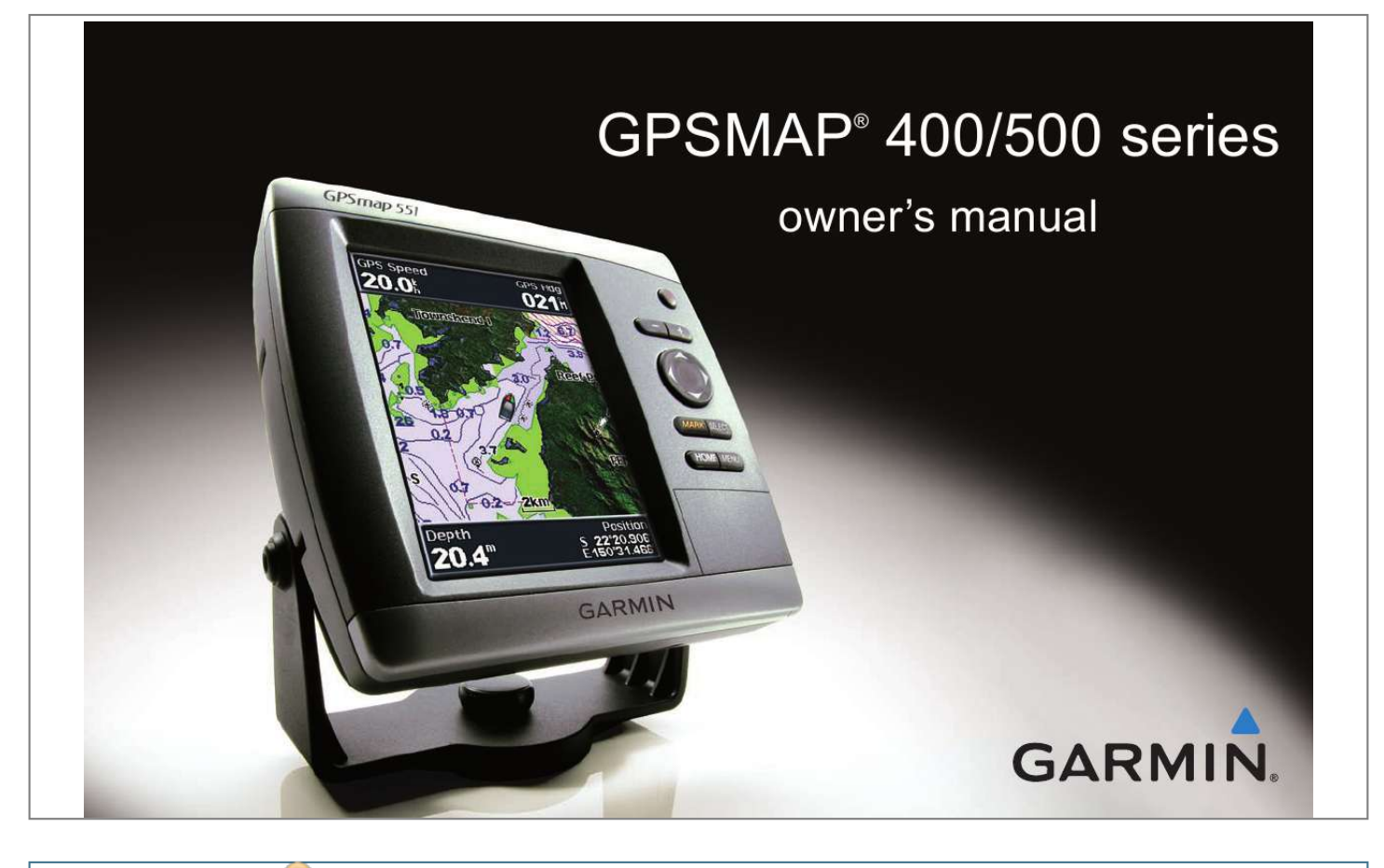

*Manual abstract:*

*1200 East 151st Street, Olathe, Kansas 66062, USA Tel. @@@@@@68, Jangshu 2nd Road, Sijhih, Taipei County, Taiwan Tel. 886/2.2642.9199 Fax 886/2.2642.9099 All rights reserved. Except as expressly provided herein, no part of this manual may be reproduced, copied, transmitted, disseminated, downloaded or stored in any storage medium, for any purpose without the express prior written consent of Garmin. Garmin hereby grants permission to download a single copy of this manual onto a hard drive or other electronic storage medium to be viewed and to print one copy of this manual or of any revision hereto, provided that such electronic or printed copy of this manual must contain the complete text of this copyright notice and provided further that any unauthorized commercial distribution of this manual or any revision hereto is strictly prohibited. Information in this document is subject to change without notice.*

*Garmin reserves the right to change or improve its products and to make changes in the content without obligation to notify any person or organization of such changes or improvements. Visit the Garmin Web site (www.garmin.com) for current updates and supplemental information concerning the use and operation of this and other Garmin products. Garmin®, the Garmin logo, GPSMAP®, BlueChart®, g2 Vision®, and MapSource® are trademarks of Garmin Ltd.*

*or its subsidiaries, registered in the USA and other countries. UltrascrollTM, myGarminTM, and GFSTM are trademarks of Garmin Ltd. or its subsidiaries. These trademarks may not be used without the express permission of Garmin. NMEA 2000® and the NMEA 2000 logo are registered trademarks of the National Maritime Electronics Association.*

*Windows® is a registered trademark of Microsoft Corporation in the United States and other countries. Introduction Introduction This manual includes information for the following products: GPSMAP® 421/421s GPSMAP 521/521s GPSMAP 551/551s GPSMAP 451/451s GPSMAP 526/526s GPSMAP 556/556s Quick Links · · · · · · · · · · · Tips and Shortcuts · Press HOME from any screen to return to the Home screen. · Press MENU from any of the main screens to access advanced settings. · Press and release the Power key to adjust the display settings. Manual Conventions In this manual, when you are instructed to select an item, small arrows (>) appear in the text. They indicate that you should highlight a series of items on the screen using the Rocker, and press the SELECT key after each item. For example, if you see "select Charts > Navigation Chart," you should highlight Charts, and press SELECT. Then highlight Navigation Chart, and press SELECT again. Turning the Unit On or Off: page 2. Acquiring GPS Satellite Signals: page 5.*

*Inserting and Removing SD Cards: page 6. Restoring the Original Factory Settings: page 5. Using the Navigation Chart: page 7. Changing the Navigation Chart Settings: page 11. Navigating to a Destination: page 23. Creating and Using Waypoints: page 25. Configuring System Settings: page 47. Using Sonar: page 56. Alarms and Messages: page 68. GPSMAP 400/500 Series Owner's Manual i Introduction Table of Contents Introduction.*

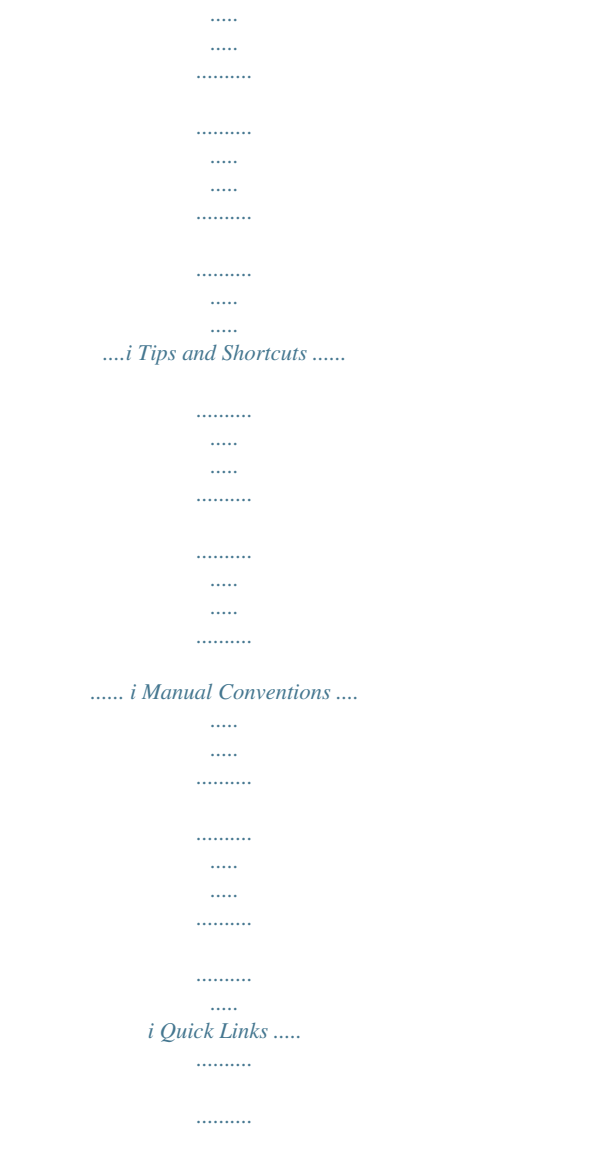

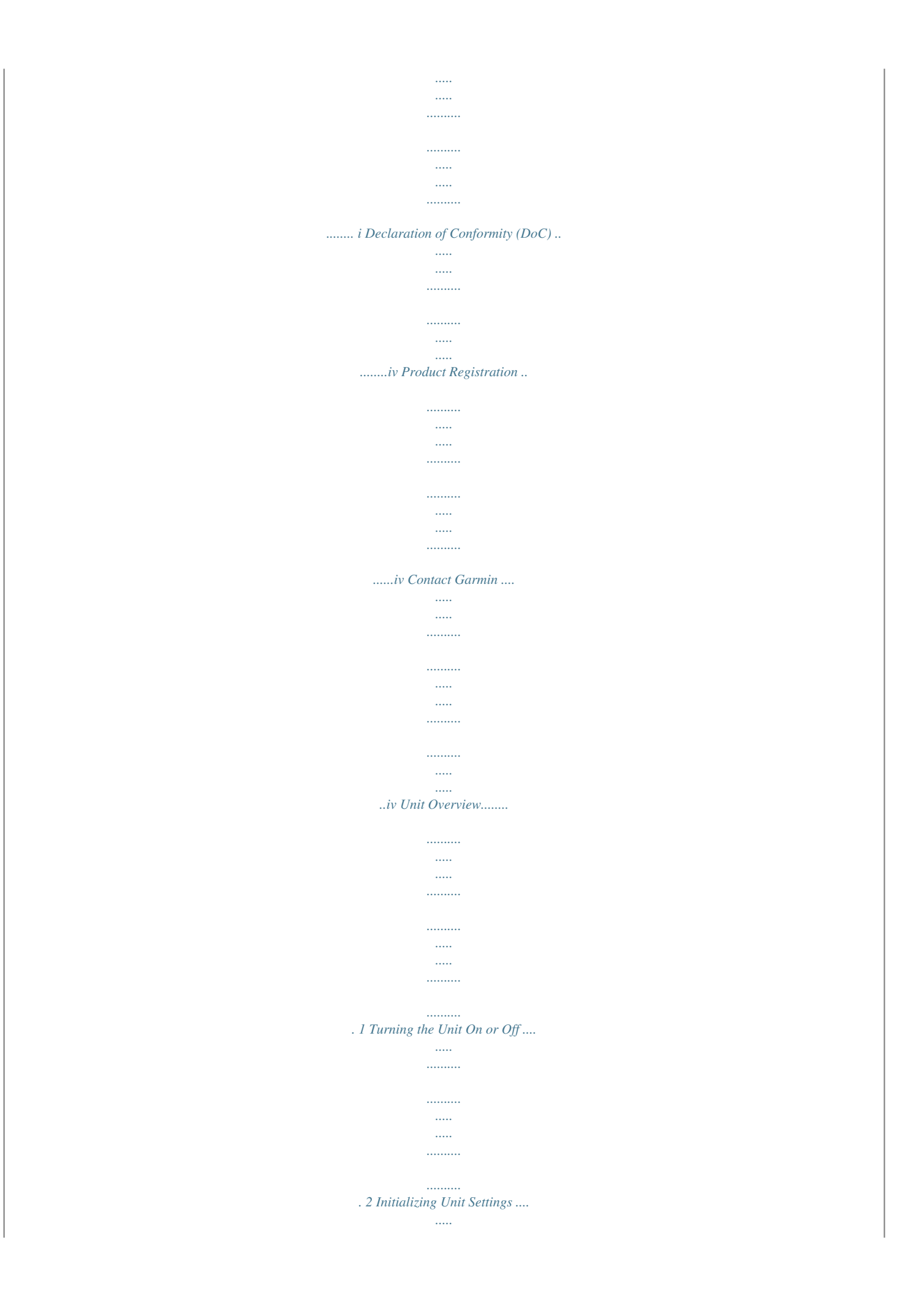

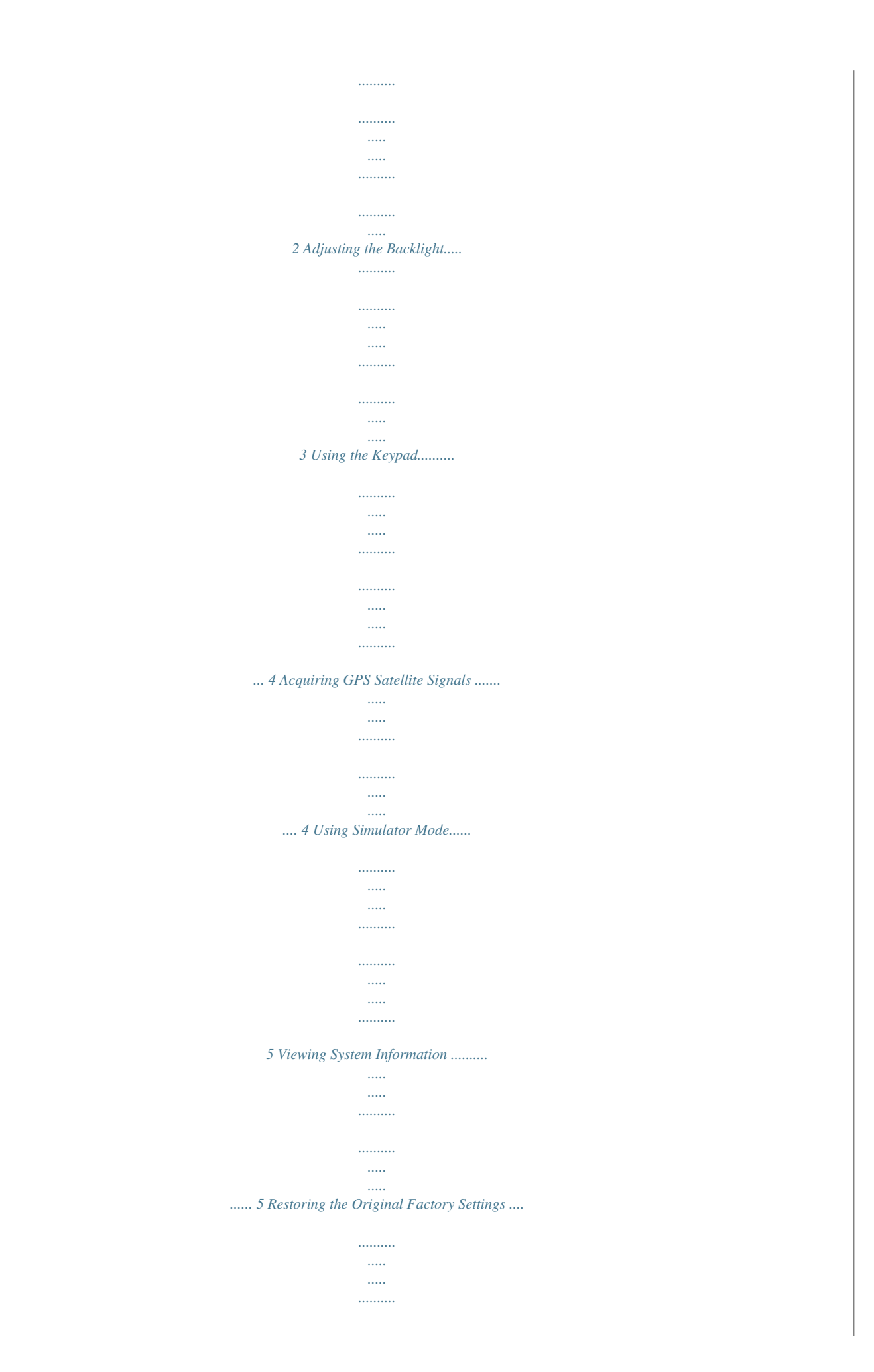

*..... 5 Inserting and Removing SD Cards ..... ..... ..... .......... .......... ..... ..... . 5 Understanding the Home Screen......... .......... ..... ..... .......... .......... 6 Using Charts ..... ..... .......... .......... ..... ..... .......... .......... ..... ..... ..7 Getting Started........ .......... ..... ..... .......... .......... ..... ..... .......... .1 Using the Navigation Chart ......... ..... ..... .......... .......... ..... ..... ......... 7 Changing the Navigation Chart Settings . .......... ..... ..... .......... ......11 Using the Split Navigation Chart .... ..... ..... .......... .......... ..... ..... .... 14 Using Perspective 3D ...... .......... .....*

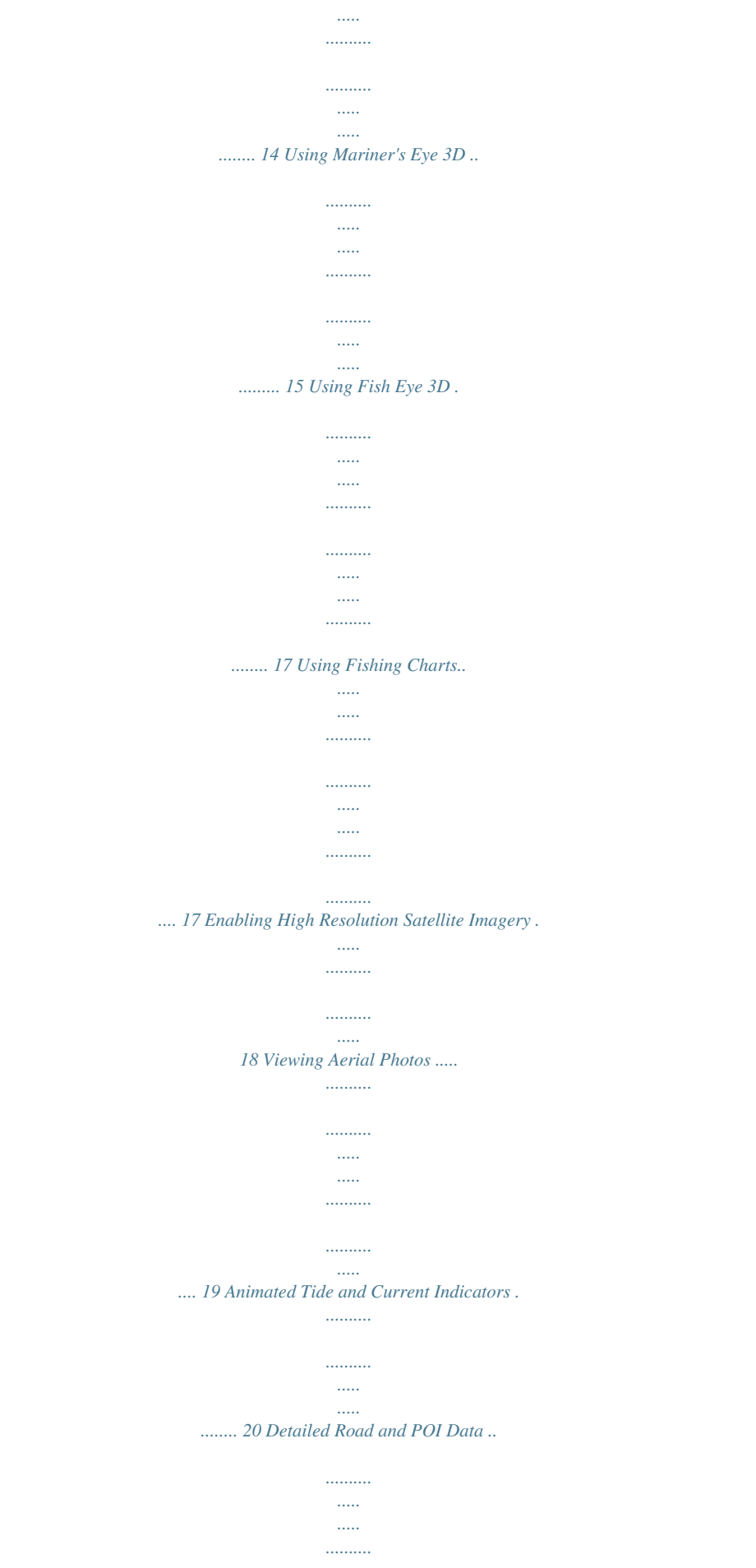

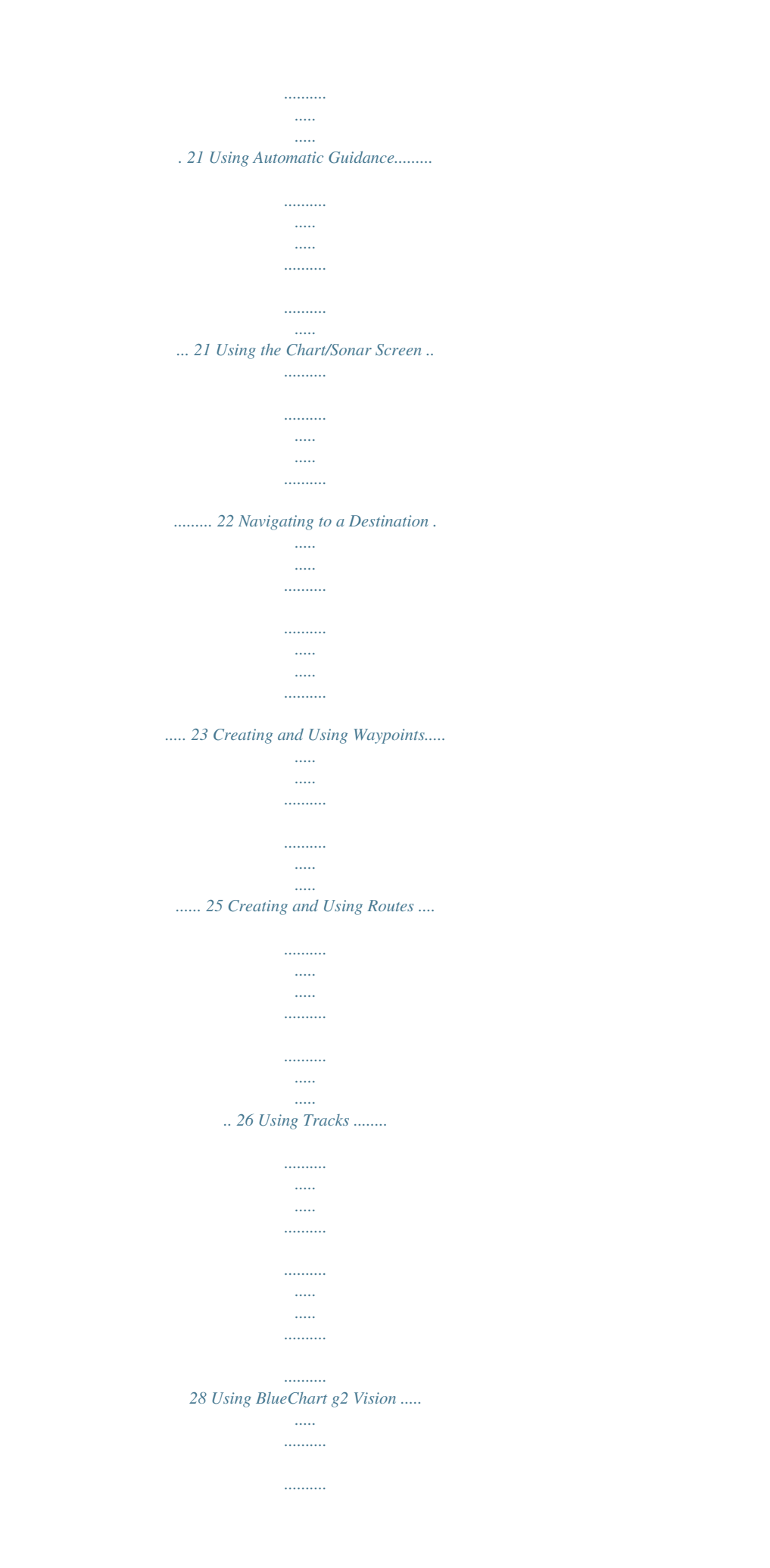

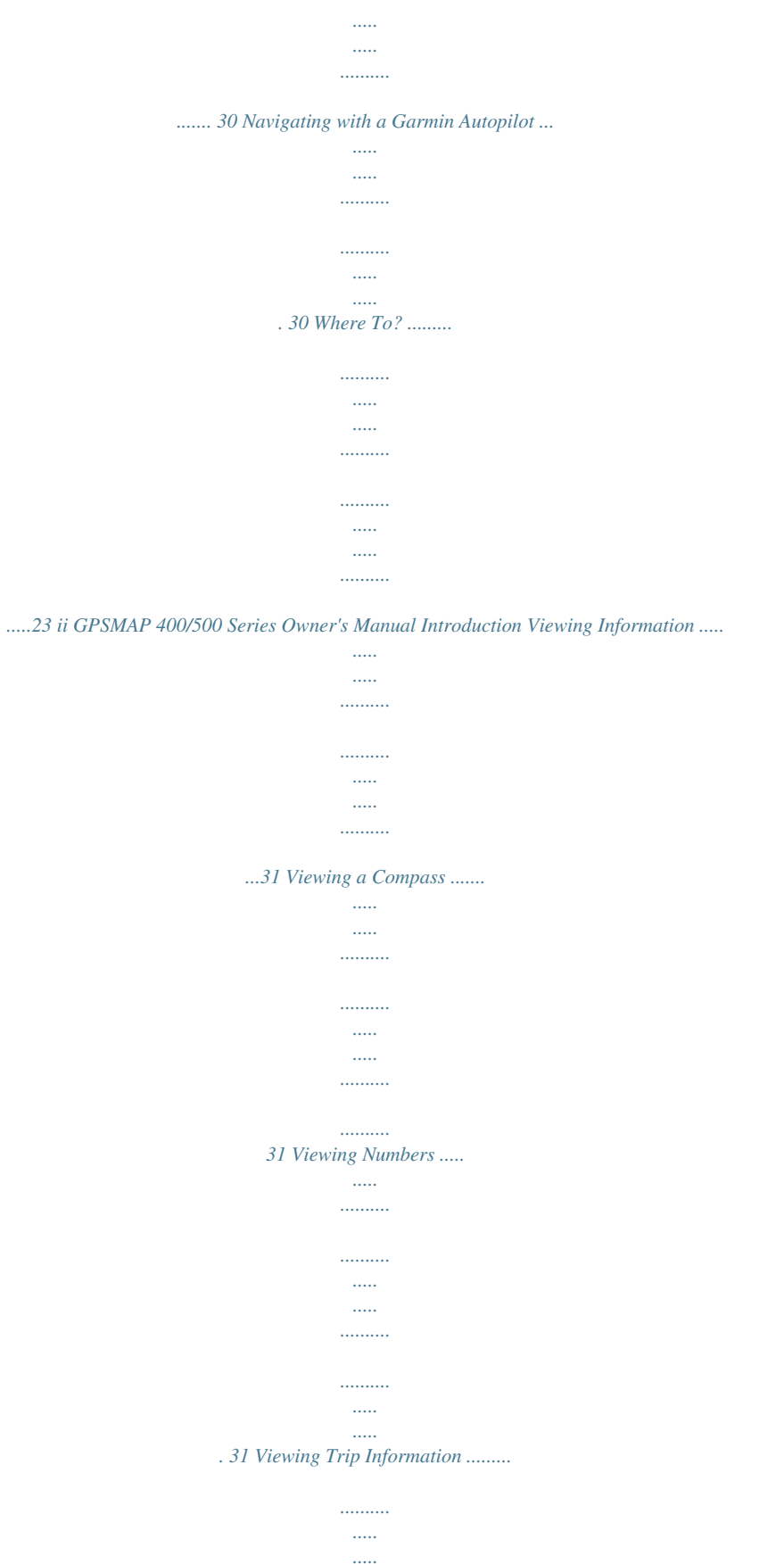

 $\sim$  $\ldots$  $\ldots$  $\dots$  $\mathbf{1}$ 

*. 32 Viewing and Customizing Fuel Gauges and Engine Gauges .... 32 Viewing and Customizing Wind Gauges .....*

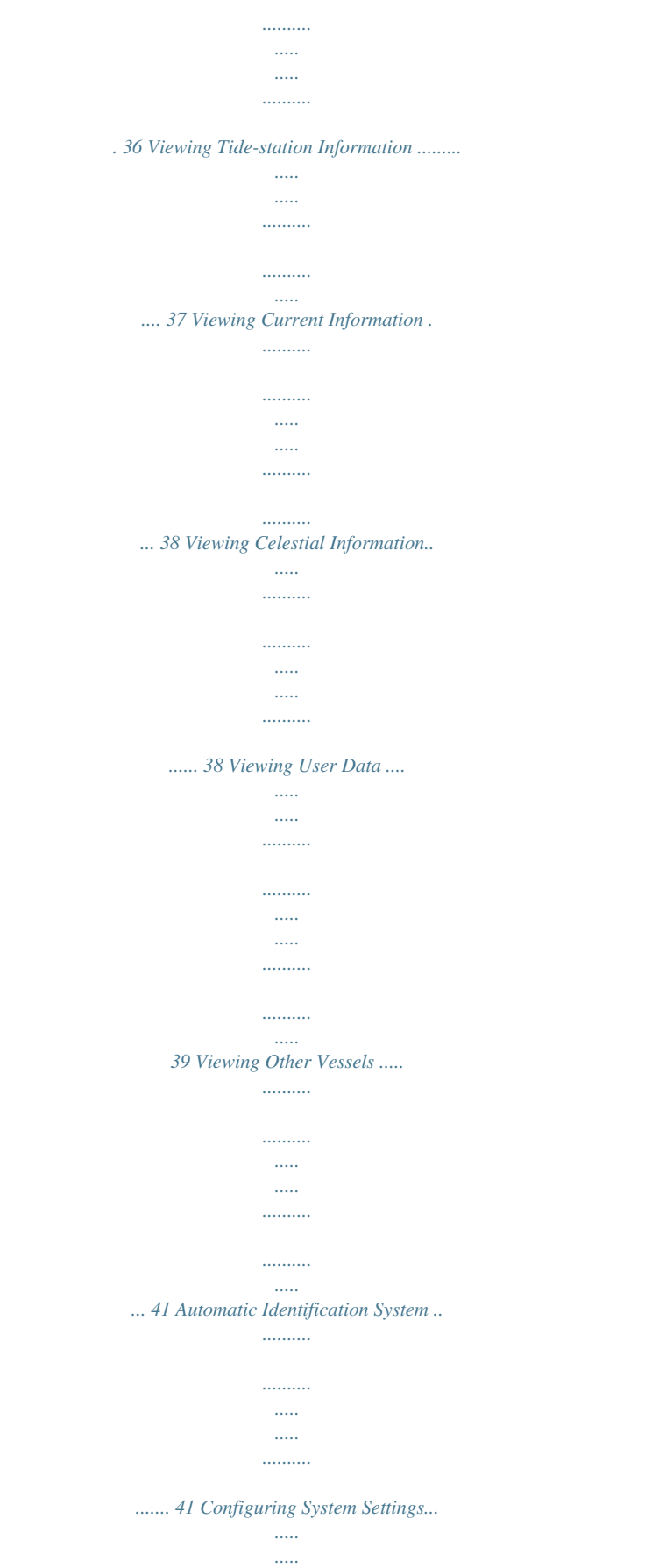

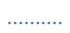

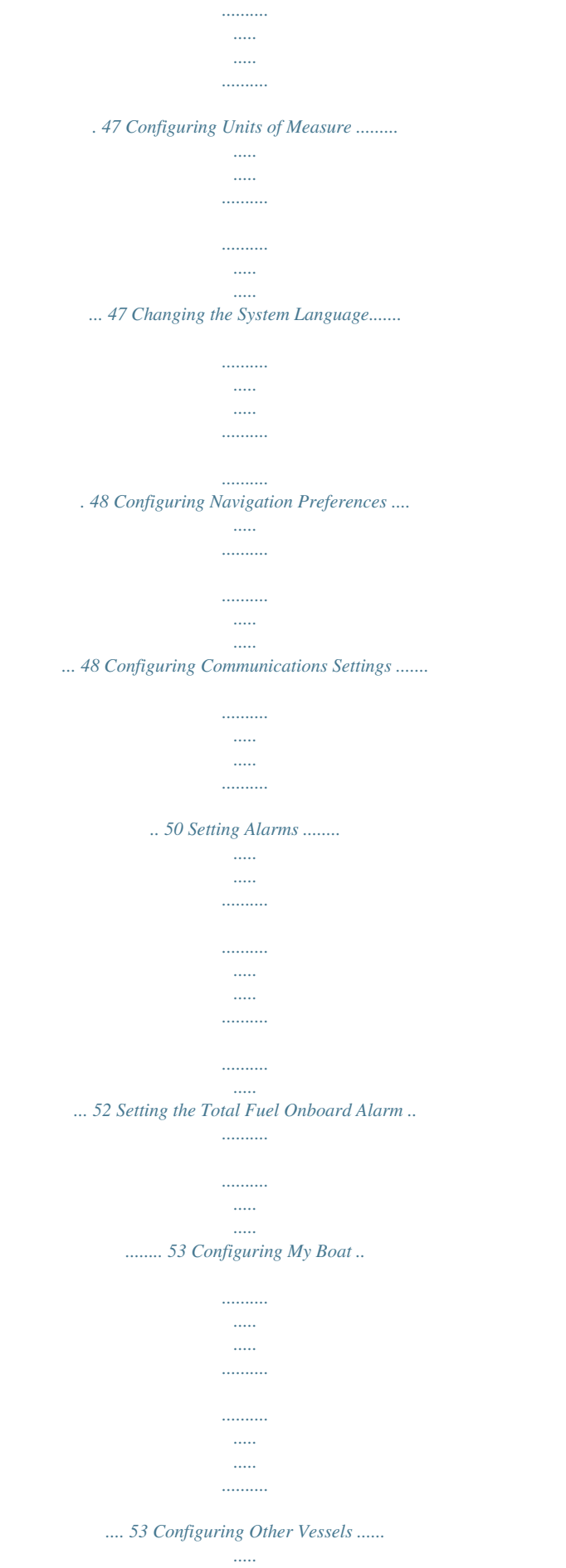

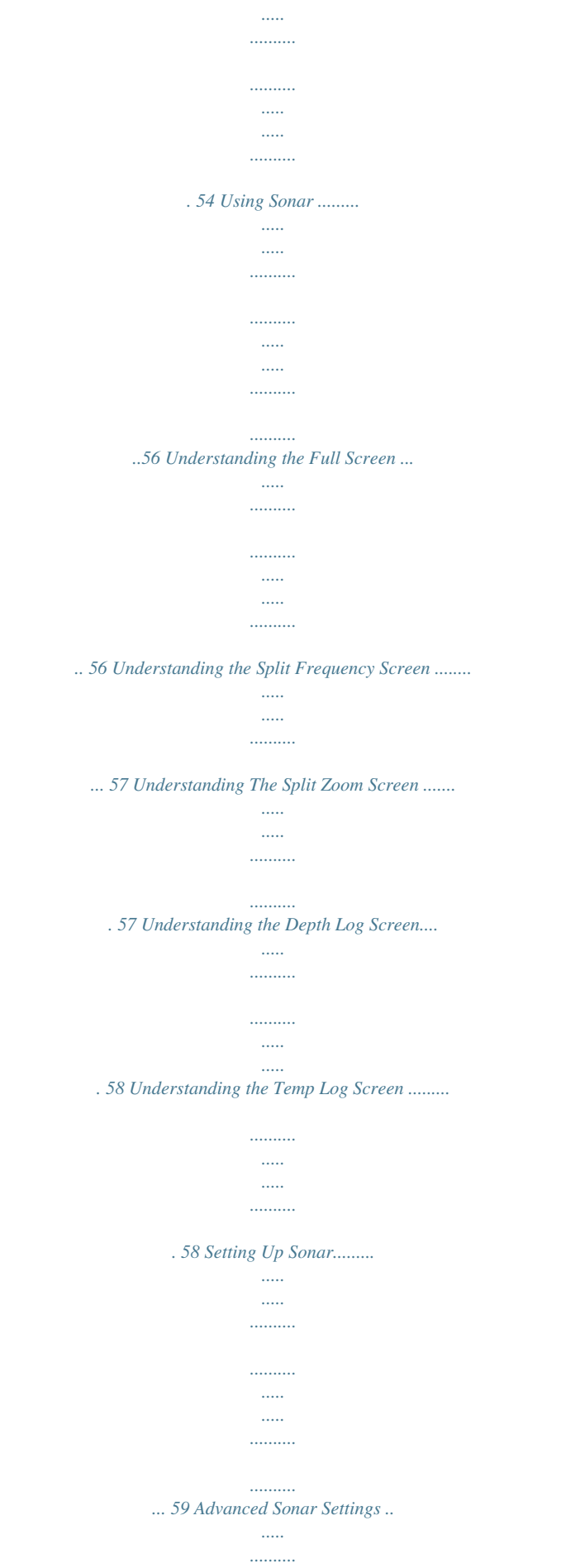

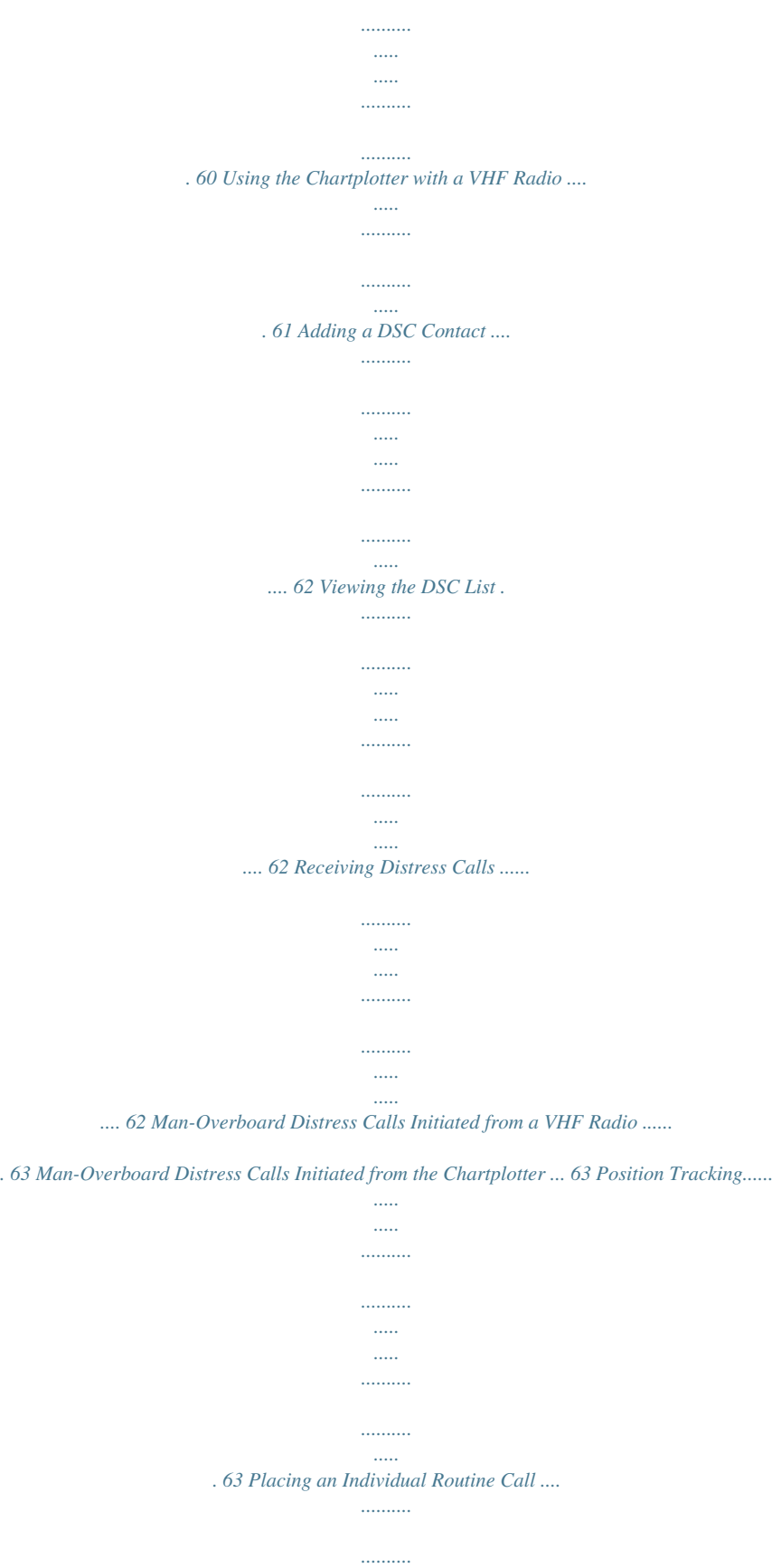

*.......... . 64 Calling an AIS Target .........*

*..... .....*

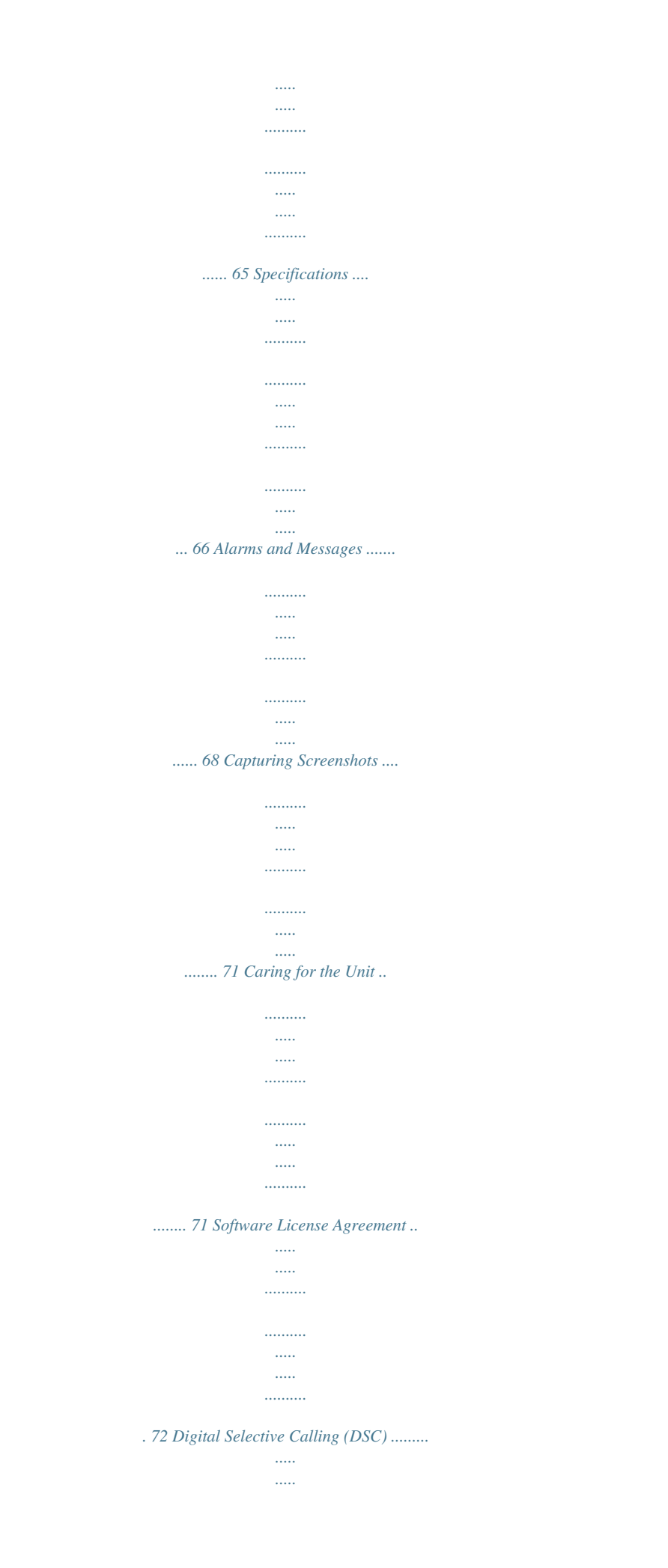

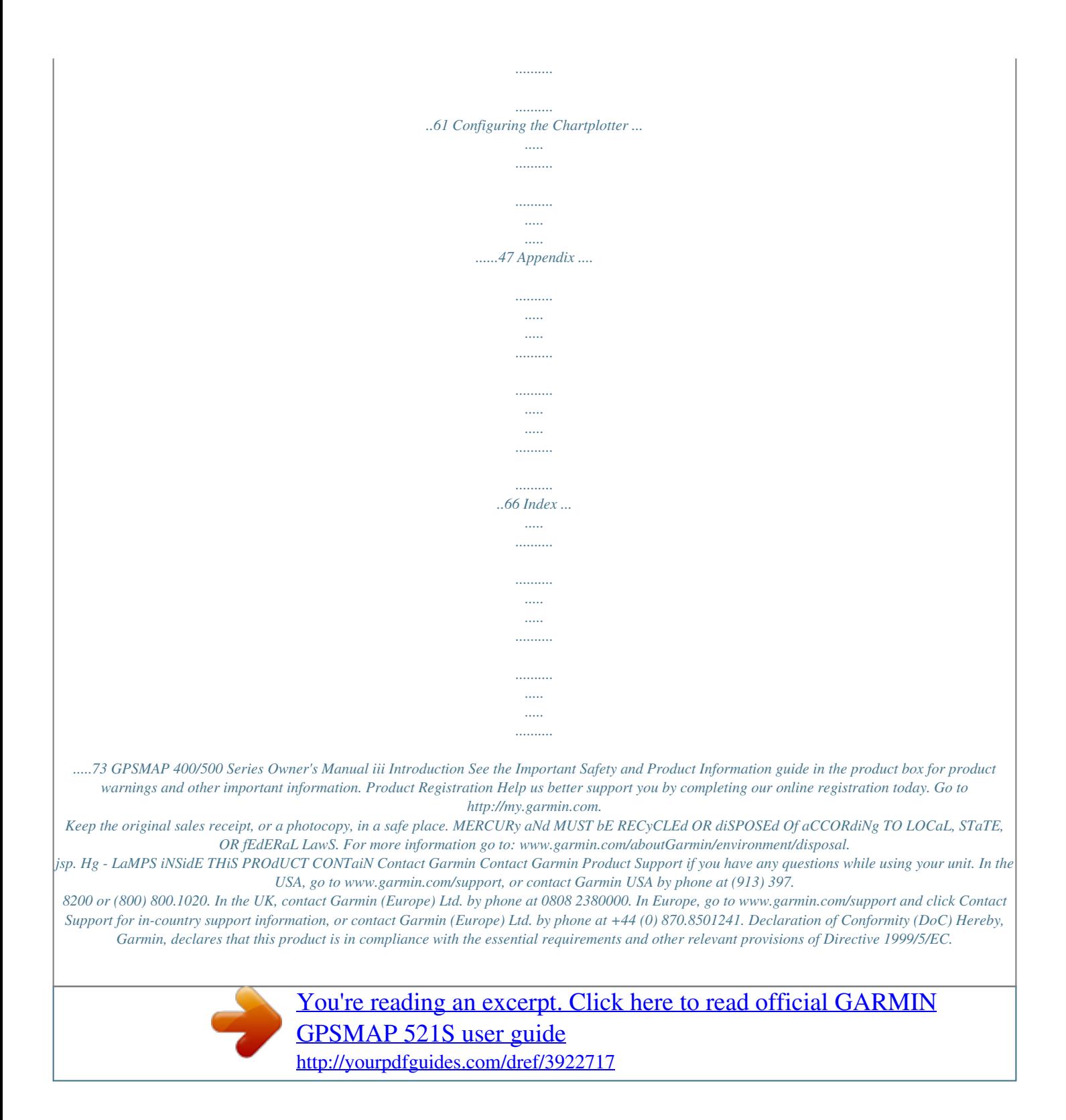

 *To view the full Declaration of Conformity, go to www.garmin.com/compliance. iv GPSMAP 400/500 Series Owner's Manual Getting Started Getting Started Unit Overview GPSMAP 526/556 POWER/ BACKLIGHT RANGE (-/+) ROCKER MARK SELECT MENU NMEA 2000® Power/Data External GPS antenna HOME GPSMAP 421/451/ 521/551 SD card slot GPSMAP 526 shown Power/Data NMEA 2000® External GPS antenna GPSMAP 400/500 Series Owner's Manual Getting Started lite signals, the signal strength bars at the top of the Home screen are green . When the unit loses satellite signals, the green bars disappear and the position icon displays a flashing question mark. For more information about GPS, visit the Garmin Web site at*

*www.garmin.com/aboutGPS. Viewing System Information You can view the software version, the basemap version, supplemental map information (if applicable), and the unit ID number for your chartplotter. You may need this information to update the system software or to purchase additional map data. From the home screen, select Configure > System > System Information. Using Simulator Mode Restoring the Original Factory Settings Simulator mode turns the GPS receiver off for use indoors or for practice. The unit does not track satellites in simulator mode. Do not try to navigate using simulator mode, because the GPS receiver is turned off. Any satellite signal-strength bars shown are only simulations and do not represent the strength of actual satellite signals.*

*WARNING NOTE: This procedure deletes all settings information you have entered. 1. From the Home screen, select Configure > System > System Information > Factory Settings. 2. Select Yes to restore all factory settings, or select No to cancel.*

*The unit reboots and prompts you to adjust unit settings (page 2). GPSMAP 400/500 Series Owner's Manual 5 Getting Started Inserting and Removing SD Cards Your unit supports Secure Digital (SD) cards. Insert optional BlueChart® g2 Vision® SD cards to view high-resolution satellite imagery and reference photos of ports, harbors, marinas, and other points of interest. Use SD cards to transfer data such as waypoints, routes, and tracks to another compatible Garmin unit or a computer (page 40). The SD card slot is on the lower-right corner of the unit. To insert the SD card, open the access door and press the SD card in until it clicks. Press the card in again and release it to eject it from the chartplotter. clicking Help > Check for Software Updates, or check the Garmin Web site at www.garmin.com.*

*Understanding the Home Screen Use the Home screen to access all other screens. Press HOME from any screen to return to the Home screen. · Charts--selects Navigation, Fishing, Perspective 3D, Mariner's Eye 3D, Fish Eye 3D, and Split Navigation charts. NOTE: Mariner's Eye 3D charts and Fish Eye 3D charts are available only if you use a BlueChart g2 Vision SD card. Fishing charts are available if you use a BlueChart g2 Vision SD card or if your built-in map supports Fishing charts. · Sonar--set up and access sonar information (page 56). NOTE: You must have an "s" series unit (such as a GPSMAP 526s) with a connected transducer to use sonar features. · Chart/Sonar--set up the screen to view a chart and sonar in a split screen (page 22). · where To?--access navigation features (page 23). · information--view information including dashboard options, tides, currents, celestial data, user data, and information about other vessels (page 31).*

*· Configure--access unit and system settings (page 47). GPSMAP 400/500 Series Owner's Manual NOTE: If you use an SD card to transfer waypoints from MapSource® or HomePortTM, update to the most-current version by Using Charts Using Charts Your chartplotter has a worldwide basemap or BlueChart g2 cartography for either the USA shoreline or a specific country. · Navigation Chart--displays all relevant navigation data available on your preloaded maps, including buoys, lights, cables, depth soundings, marinas, and tide stations, in an overhead view. · Perspective 3d--provides a view from above and behind the boat (according to your course), and provides a visual navigation aid. · Split Navigation Chart--displays two different zoom levels of the Navigation chart at the same time.*

*Mariner's Eye 3D charts and Fish Eye 3D charts are available only if you use a BlueChart g2 Vision SD card. Fishing charts are available if you use a BlueChart g2 Vision SD card or if your built-in map supports Fishing charts. · fishing Chart--provides a view of the chart with enhanced bottom contours and without navigational data. This chart works well for offshore deep-sea fishing. · fish Eye 3d--provides an underwater 3D view that visually represents the sea floor according to the information on the chart.*

*GPSMAP 400/500 Series Owner's Manual · Mariner's Eye 3d--provides a view from above and behind the boat as a three-dimensional navigation aid. The BlueChart g2 Vision Mariner's Eye 3D is more detailed than the preloaded data. NOTE: If you are using a GPSMAP 421, 521, or 526 (including "s" models), you must insert an optional BlueChart g2 Vision preprogrammed SD card to view detailed Navigation and Mariner's Eye charts. Using the Navigation Chart Use the Navigation chart to plan your course, to view map information, and as a navigational aid. To access a Navigation chart, from the Home screen, select Charts > Navigation Chart. Using Charts Your boat Exposed wreck Light Tide station Beacon Marina services Zoom scale Navigation Chart with g2 Vision Other Vessels--view information about other vessels if your chartplotter is connected to an external AIS (Automatic Identification System) or DSC (Digital Selective Calling) device (page 61). Stop Navigation--stop navigating to your destination (only available while navigating). data bars--show or hide cruising, navigation, fishing, fuel, or sailing numbers. Exposed rock Navigation Chart Menu To access additional settings or options for the Navigation chart, press MENU. full Screen Map--view the Navigation or Fishing chart in fullscreen mode, without numbers.*

*waypoints & Tracks--view, add, and configure waypoints (page 25) and tracks (page 28). Data bars GPSMAP 400/500 Series Owner's Manual Using Charts · Cruising--turn the GPS Speed, GPS Heading, Depth, and GPS Position data bar on or off. Select data bar Setup to configure the data shown on the screen. · Navigation--turn the Distance to Destination, Arrival, Off Course, and Bearing data bar on or off. Select auto to turn on the navigation data bar whenever you are navigating to a destination. Select data bar Setup to choose different data to show on the cruising data bar. · fishing--turn the Depth, Water Temperature, and Water Speed data bar on or off.*

 *· fuel--turn the Fuel Rate, Remaining Fuel, Range, and Fuel Economy data bar on or off. · Sailing--turn the Water Speed, Wind Speed, Wind Angle, and Wind Velocity Made Good (VMG) data bar on or off. Select wind to toggle between True and Apparent wind speed and wind angle.*

*· Compass Tape--displayed at the top of the screen to provide the current heading, and an indicator that shows the bearing to the desired course appears while navigating. Understanding How Wind VMG and Waypoint VMG Appear in the Data Bars The chartplotter automatically switches between displaying Wind Velocity Made Good (VMG) and Waypoint VMG in the data bars. Waypoint VMG appears under these conditions: · The Route Leg data bar displays Waypoint VMG when you are navigating a route or an automatic guidance line. · The Sailing data bar displays Waypoint VMG when you are navigating a route or an automatic guidance line and you turn off the Route Leg data bar. Wind VMG appears under these conditions: · The Sailing data bar displays Wind VMG when you are not navigating a route or an automatic guidance line.*

*· The Sailing data bar displays Wind VMG when the Route Leg data bar is on. Chart Setup--customize the Navigation chart settings (page 11). Understanding Chart Data Charts for BlueChart g2 and BlueChart g2 Vision use graphic symbols to denote map features that follow the standards for USA and*

*international charts. GPSMAP 400/500 Series Owner's Manual Using Charts Other features common to most charts include depth contour lines (with deep water represented in white), intertidal zones, spot soundings (as depicted on the original paper chart), navigational aids and symbols, and obstructions and cable areas. 1.*

*From the Home screen, select Charts. 2. Select Navigation Chart, Fishing Chart, or Split Navigation Chart. 3. Use the Rocker to select the point on the chart to which you want to go. 4. Press SELECT. 5. Select Navigate To. 6.*

*Select Go To (or Guide To when using a preprogrammed BlueChart g2 Vision card for Automatic Guidance). 7. Follow the colored line on the screen to the destination. As you move the map pointer, you can view the distance and bearing from your current location and the map pointer's location coordinates, in the lower-right corner of the map. To pan the map, press up, down, right, or left on the Rocker. Navigating to a Point on the Chart Map pointer To create a route to a point on the chart, see page 26. Panning the Navigation Chart To stop panning, press MENU, and then select Stop Panning. Use the Rocker to move the map pointer ( ) away from your current location and to scroll to other areas on the Navigation chart. As you pan past the edge of the current map display, the screen scrolls forward to provide continuous map coverage. 0 Zooming In and Out on the Map The Range (-/+) keys control the zoom level, indicated by the scale at the bottom of the Navigation chart ( ).*

*The bar under the number represents that distance on the map. GPSMAP 400/500 Series Owner's Manual Using Charts Accessing Additional Object Information Use the map pointer ( ) to view information about on-screen map items, waypoints, and charts. To access additional object information: 1. On the Navigation chart, highlight an item with the map pointer, and press SELECT. Viewing Tide-Station Information Tide-station information appears on the chart with a detailed icon showing the relevant tide level.*

*You can view an in-depth graph for a tide station to help predict the tide level at different times or on different days. Use the map pointer ( and press SELECT. ) to highlight a tide-station icon ( ), For more information about tides, see page 37. Selected item Changing the Navigation Chart Settings To change chart settings from the home screen, select Charts > Navigation Chart > MENU > Chart Setup. Photos--sets the high-resolution satellite images to Off, Land Only, or On.*

*High-resolution satellite imagery is only available while using a BlueChart g2 Vision SD card. Tides/Currents--turns tides and currents on or off (page 36). Select animated to show animated tide station indicators and animated current direction indicators on the chart (page 20). 2. Select the item. If more than one item is in the area, select Review, and then select the item. Service Points--turns marine service points on or off. GPSMAP 400/500 Series Owner's Manual Using Charts Roses--displays a compass rose around your boat, indicating compass direction. True wind direction or apparent wind direction displays if the unit is connected to a compatible marine wind sensor. · Course Up--sets the map so the direction of navigation is always up.*

*The heading line appears vertically on the screen if shown. detail--adjusts the amount of detail shown on the map at different zoom levels. Wind direction indicator Compass rose Press left on the Rocker to decrease map detail. Press right on the Rocker to increase map detail. Changing the Chart Appearance From the Home screen, select Charts > Navigation Chart > MENU > Chart Setup > Chart Appearance. Orientation--changes the perspective of the map display. · North Up--sets the top of the map display to a north heading. · Head Up--sets the map display to the current track heading. 2 GPSMAP 400/500 Series Owner's Manual Using Charts Heading Line--draws an extension line from the bow of the boat in the direction of travel. · Off--turns the heading line off.*

*· distance--sets the distance to the end of the heading line. · Time--sets the amount of time until you reach the end of the heading line. world Map--displays a basic world map or satellite imagery (when full world Map is selected). Spot depths--turns spot soundings on or off, and sets a dangerous depth. Safety Shading (only available when you are using a BlueChart g2 Vision card)--identifies a selected depth.*

*Areas on the chart with depths shallower than the specified value are shaded in blue, while areas with depths greater than the specified value are shaded in white. The contour is always drawn at, or deeper than, the selected depth. Select auto to use the depth from the g2 Vision chart. Symbols--changes symbol preferences. · Navaid Size--adjusts the size of the navaid symbols shown on the map.*

*· Navaid Type--selects the navaid symbol set (NOAA or IALA). · Land POis--turns the display of land POIs (points of interest) on or off · Light Sectors--turns the sector in which a navigational light is visible on or off. Selecting auto filters out light sectors, depending on the zoom level. · Chart borders--turns chart borders on when using a BlueChart g2 Vision SD card and you want to see what area the maps cover. · Photo Points--turns camera icons (page 20) on or off when using a BlueChart g2 Vision SD card. · Vehicle icon--allows you to select a boat or triangle that is large, medium, or small as your boat icon on the*

*chart.*

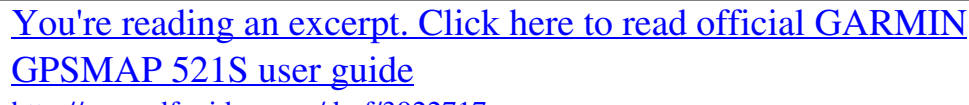

<http://yourpdfguides.com/dref/3922717>

 *GPSMAP 400/500 Series Owner's Manual Using Charts Using the Split Navigation Chart Use the Split Navigation chart to view two different zoom levels of the Navigation chart at the same time. Using Perspective 3D Perspective 3D provides a view from above and behind the boat (according to your course), and provides a visual navigation aid. This view is helpful when navigating tricky shoals, reefs, bridges, or channels, and is beneficial when trying to identify entry routes and exit routes in unfamiliar harbors or anchorages. To access the Perspective 3D screen from the Home screen, select Charts > Perspective 3D.*

*Press the Range (+) key to move the view closer to your boat and lower to the water. Press the Range (-) key to move the view away from the boat. To view details about navaids such as beacons, lights, and obstructions: 1. Use the Rocker to point to the navaid. When the cursor is over the navaid, the navaid is highlighted. 2. Press SELECT to view details about the navaid. Split Navigation Chart (with a BlueChart g2 Vision card) Perspective 3D Settings The top half of the screen is zoomed in 10 times closer than the bottom half of the screen. The Range (-/+) keys control the zoom level. Press MENU to view additional settings (page 8).*

*4 To access additional settings or options from the Perspective 3D screen, select MENU. waypoints & Tracks--view, add, and configure waypoints and tracks. · Tracks--turn tracks on or off (page 28). GPSMAP 400/500 Series Owner's Manual Using Charts · waypoints--view, sort, or filter existing waypoints, or create new ones. · New waypoint--create and edit a new waypoint.*

*· active Tracks--manage tracks (page 28). · Saved Tracks--view a list of tracks that have been saved. Other Vessels--view information about other vessels. To view information about other vessels, your unit must be connected to an external AIS (Automatic Identification System) or DSC (Digital Selective Calling) device (page 61). data bars (page 8)--show or hide the numbers for cruising, navigation, fishing, fuel, sailing, or the compass tape (page 9).*

*Chart appearance--customize the Perspective 3D chart. · Range Rings--toggles the range rings on or off to provide distance measurement. · Lane width--adjusts the width of the course line drawn when navigating. This setting also affects routes (Route To), but does not affect automatic guidance (guide To). aid. This view is helpful when navigating tricky shoals, reefs, bridges, or channels, and is beneficial when trying to identify entry routes and exit routes in unfamiliar harbors or anchorages. Mariner's Eye 3D Navigation Chart Using Mariner's Eye 3D A BlueChart g2 Vision SD card offers Mariner's Eye 3D that provides a detailed three-dimensional view from above and behind the boat (according to your course), and provides a visual navigation GPSMAP 400/500 Series Owner's Manual Press the Range (+) key to move the view closer to your boat and lower to the water. Press the Range (-) key to move the view away from the boat. The scale ( ) temporarily appears at the bottom of the screen. 5 Using Charts To view details about navaids such as beacons, lights, and obstructions: 1.*

*Use the Rocker to point to the navaid. When the cursor is over the navaid, the navaid is highlighted. 2. Press SELECT to view details about the navaid. Hazard Colors--Turns hazard colors on or off. The Off setting shows the land as seen from the water. The On setting indicates shallow water and land with a color scale. Blue indicates deep water, yellow is shallow water, and red is very shallow water. Mariner's Eye 3D Settings To access additional settings or options from the Mariner's Eye 3D screen, press MENU. For settings and options related to Waypoints & Tracks, Other Vessels, and Data Bars, see "Navigation Chart Menu" on page 8.*

*To customize the appearance of the Mariner's Eye 3D screen, select MENU > Chart Appearance. Style--Selects how chart data is displayed over 3D terrain. · Classic--uses color schemes to indicate 3D terrain. · Charts--provides chart information in a 3D view. · Photos--provides satellite photo imagery in addition to chart information.*

*Mariner's Eye 3D (Water Hazard Colors) Range Rings--toggles the range rings on or off to provide distance measurement. Safe depth--adjusts the depth at which red indicates dangerous depths. GPSMAP 400/500 Series Owner's Manual Using Charts Lane width--adjusts the width of the course line drawn when navigating. This setting also affects routes (Route To), but does not affect automatic guidance (guide To). Using Fish Eye 3D Using the depth contour lines of the BlueChart g2 Vision cartography, Fish Eye 3D provides an underwater view of the sea floor or lake bottom.*

*Use the Range keys to adjust the view. NOTE: You must have an "s" series unit (such as a GPSMAP 526s) and a transducer wired through a marine network to receive sonar information. Suspended targets Fish Eye 3D Settings To access additional settings or options for the Fish Eye 3D screen, press MENU. View--selects a fish eye view (fore, aft, Port, or Starboard). Sonar Cone (only available if sonar is present)--turns a cone that shows the area covered by your transducer on or off. fish Symbols (only available if sonar is present)--displays suspended targets (such as fish). Targets are indicated by red, green, and yellow spheres. Red indicates the largest targets and green indicates the smallest targets. GPSMAP 400/500 Series Owner's Manual Fish Eye 3D Tracks--turns the track log on or off. data bars--show or hide cruising, navigation, fishing, fuel, or sailing numbers (page 8).*

*Using Fishing Charts Use the Fishing chart for a detailed, unobstructed view of the bottom contours on the chart. Using Charts The Fishing chart uses detailed bathymetric data on a preprogrammed BlueChart g2 Vision SD card, and is best for offshore deep-sea fishing. From the Home screen, select Charts > Fishing Chart. For settings and options related to Full Screen Map, Waypoints & Tracks, Other Vessels, and Data Bars, see "Navigation Chart Menu" on page 8. To customize the appearance of the Fishing Chart screen, select MENU > Chart Setup (page 11). Enabling High Resolution Satellite Imagery You can overlay high-resolution satellite images on the land, sea, or both portions of the Navigation chart when using a preprogrammed BlueChart g2 Vision SD card. To access additional settings or options from the Fishing chart, press MENU. Navaids--displays navigational aids, such as beacons, lights, and obstructions. To enable satellite imagery: 1. While viewing the Navigation chart, press MENU.*

*2. Select Chart Setup > Photos. 3. Select one of the following: · Off--standard chart information is shown on the map. · Land Only--standard chart information is shown on water with photos overlaying the land.*

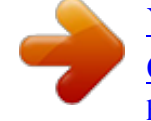

 *· On--photos overlay both the water and the land at a specified opacity. The higher you set the percentage, the more the satellite photos will cover both land and water. GPSMAP 400/500 Series Owner's Manual Using Charts NOTE: When enabled, the high-resolution satellite images are only present at lower zoom levels. If you cannot see the high-resolution images in your BlueChart g2 Vision region, either zoom in further using the Range (+) key, or set the detail level higher (page 12). Viewing Aerial Photos Preprogrammed BlueChart g2 Vision SD cards contain aerial photographs of many landmarks, marinas, and*

*harbors.*

*Use these photos to help orient yourself to your surroundings or to acquaint yourself with a marina or a harbor prior to arrival. Photo Overlay Off Land Only Photo Overlay Aerial Photo NOTE: Use the Range (-/+) keys to zoom in and out while viewing the aerial photo on the full screen. Photo Overlay at 50% Photo Overlay at 100% GPSMAP 400/500 Series Owner's Manual Using Charts To access aerial photos from the Navigation chart: Use the Rocker to highlight a camera icon with the pointer, and select Aerial Photo or Review. Animated Tide and Current Indicators Perspective Overhead You can view indicators for animated tide station and current direction on the Navigation chart or the Fishing chart. To do so, information for tide station and current direction must be available in your preloaded map or BlueChart g2 Vision region. You must also select the Animated value for the Tides/Currents setting (page 11). An indicator for a tide station appears on the chart as a vertical bar graph with an arrow. A red arrow pointing downward indicates a falling tide, and a blue Tide arrow pointing upward indicates a rising tide. When Station with Falling you move the cursor over the tide station indicator, Tide the height of the tide at the station appears above the station indicator. 20 GPSMAP 400/500 Series Owner's Manual Using Charts Current direction indicators appear as arrows on the chart.*

*The direction of each arrow indicates the direction of the current at a specific location on the chart. The color of the current arrow indicates the range of speed for the current at that location. When you move the cursor over the current direction indicator, the specific current speed at the location appears above the direction indicator. Direction Indicator Color Yellow Orange Red Current Speed Range 0 to 1 knot 1 to 2 knots 2 or more knots If Automatic Guidance must calculate a route close to potentially dangerous points, those points are outlined in red, and a message appears informing you that there are potentially unsafe areas along the calculated route. The "Where To?" section on page 23 has additional information on how to use Automatic Guidance. Detailed Road and POI Data BlueChart g2 Vision contains detailed road and points of interest (POI) data, which includes highly detailed coastal roads and POIs such as restaurants, lodging, local attractions and more. For instructions on searching for, and navigating to, these POIs, see the "Where To?" section beginning on*

*page 23. Using Automatic Guidance Automatic Guidance automatically creates and suggests routes based on available BlueChart g2 Vision chart information. See page 49 for instructions on setting up Automatic Guidance for your boat. GPSMAP 400/500 Series Owner's Manual 2 Using Charts Using the Chart/Sonar Screen NOTE: The Chart/Sonar screen, like the Sonar screen, is only available when using a sonar capable unit with a transducer attached. Use the Chart/Sonar screen to view the Navigation chart, Fishing chart, Mariner's Eye 3D, or Fish Eye 3D and sonar at the same time. To view a split*

*chart/sonar screen: 1. From the Home screen, select Chart/Sonar. 2. Select the type of chart on the split screen. To access additional settings or options for the chart/sonar screen, press MENU. Navigation chart screen Sonar screen Navigation/Sonar Combination 22 GPSMAP 400/500 Series Owner's Manual Where To? Where To? Use the where To? option on the Home screen to search for, and navigate to, waypoints, routes, tracks, and services such as nearby fuel, repairs, and ramps. NOTE: You must create waypoints and routes before you can navigate to them. You can navigate to a destination using one of three methods: go To, Route To, or guide To. · go To--takes you directly to the destination.*

*· Route To--creates a route from your location to a destination, allowing you to add turns to the route. · guide To--uses BlueChart g2 Vision chart data to suggest the best path to your destination. You must be using a BlueChart g2 Vision SD card for this option to appear. guide To does not ensure obstacle and bottom clearance. For safety, always resolve any discrepancies or questions before continuing navigation. CAUTION Navigating to a Destination You can search for, and navigate to, waypoints, routes, tracks, and services such as nearby fuel, repairs, and ramps. To begin navigating: 1. From the Home screen, select Where To?. 2. Select the category to which you want to navigate.*

*GPSMAP 400/500 Series Owner's Manual 2 Where To? 3. Select a destination. NOTE: Press the right or left arrow to view additional information or to display the location on a chart. 4. Select Navigate To. 5. Select Go To. OR Select Guide To when using a preprogrammed BlueChart g2 Vision card to use Automatic Guidance. 6. Follow the colored line on the screen to the destination.*

*To stop navigating: Press MENU, and select Stop Navigating. To search for a destination by name: 1. From the Home screen, select Where To? > Search by Name. 2. Use the Rocker to select characters and spell at least a portion of the name of your destination.*

*3. Press SELECT to view the 50 nearest destinations that contain your search criteria. 4. Select the location > Navigate To > Go To or Route To (or Guide To when using a preprogrammed BlueChart g2 Vision card). GPSMAP 400/500 Series Owner's Manual 24 Where To? Creating and Using Waypoints You can store up to 3,000 waypoints with a user-defined name, symbol, depth, water temperature, and comment for each waypoint.*

*To create a new waypoint: 1. From the Home screen, select Charts > Navigation Chart > MENU > Waypoints & Tracks > New Waypoint. OR From the Home screen, select Information > User Data > Waypoints > Options > New Waypoint. 2. Create a waypoint using one of the following: · Enter Coordinates--enter the grid coordinates of the new waypoint. · Use Chart--use the Rocker to move the pointer to the location where you want create the waypoint. Press SELECT. · Use Current Position--Create a waypoint at your current location. To mark your current location as a waypoint: From any screen, press the MARK key. · Edit Waypoint--designate a specific name, symbol, water depth, or water temperature.*

 *· Delete--deletes the waypoint. · Man Overboard--designates the current location as a Man Overboard location. GPSMAP 400/500 Series Owner's Manual · Right or Left Arrow--switches between waypoint information and the Navigation chart. NOTE: Selecting MaRK creates a waypoint only at your present location. To edit an existing waypoint: 1. From the Navigation chart, use the map pointer ( ) to highlight the waypoint on the Navigation chart. OR From the Home screen, select Information > User Data > Waypoints. 2. Select the waypoint you want to edit. 3.*

*Select Edit Waypoint. 4. Select the waypoint attribute you want to change (Name, Symbol, Depth, Water Temp, Comment, or Position). To move the waypoint on the Navigation chart: 1. Select the waypoint on the Navigation chart.*

*2. Select Review. (The Review button is only shown when more than one waypoint is in the vicinity.) 3. Select the button for the waypoint you want to edit. 4. Select Move. 5. Press SELECT to save the new location, or press MENU to cancel the move. 25 Where To? To view waypoint information on the Navigation chart: 1. From the Navigation chart, use the map pointer ( ) to highlight the waypoint on the Navigation chart and press SELECT. 2. Select an option. · Select Review or the name of the waypoint to view details of objects in the vicinity of the cursor. (The Review button is only shown when more than one waypoint is in the vicinity.*

*) · Select Navigate To to navigate to the selected location. · Select Create Waypoint to mark a waypoint at the cursor location. · Select Information to view tide (page 37), current (page 38), celestial (page 38), chart notes, or local services information near the cursor. To measure the distance and bearing of an object from your current location: 1. From the Navigation chart, use the map pointer ( ) to highlight the object on the Navigation chart and press SELECT > Measure Distance. The measurement information appears in the lower-right corner of the screen. Use the Rocker to move the pointer and measure the distance to other locations. Select MENU > Stop Measuring to remove the measuring line. To view and sort or filter a list of all waypoints: From the Home screen, select Information > User Data > Waypoints > Options. You can then sort the list by name, by symbol, or by distance from your current location. You can also filter the list by name or symbol. To delete a waypoint or an MOB: 1. From the Navigation chart, use the map pointer ( ) to highlight the waypoint or the MOB on the Navigation chart. OR From the Home screen, select Information > User Data > Waypoints. 2.*

*Select the waypoint or the MOB you want to delete. 3. Select Review > Delete (The Review button is only shown when more than one waypoint is in the vicinity.) Creating and Using Routes You can create and store up to 100 routes, with up to 250 waypoints each. To create a route from your present location: 1.*

*From the Navigation chart, use the map pointer ( ) to select your destination. 2. Select Navigate To > Route To. 3. Use the map pointer ( ) to select the location at which you want to make the last turn toward your destination. GPSMAP 400/500 Series Owner's Manual 2 Where To? 4. Press SELECT. Repeat this step to add additional turns. 4. Choose the location of the first turn and press SELECT.*

*Repeat until the route is complete. 5. Select MENU to save the route. 6. Select the route to edit the route, delete the route, or navigate to the route. To create a route using Automatic Guidance (when using a preprogrammed BlueChart g2 Vision card): 1. From the Navigation chart, select your destination. 2. Select Navigate To > Guide To. Your route is calculated.*

*NOTE: You can change the automatic guidance path to a route by selecting the end of the path and selecting Navigate To > Route To. The automatic guidance path stays on the screen, allowing you to trace it while creating a route. 5. Press MENU to cancel, to undo the last turn, or to begin navigating the route. To create a route in another location: 1.*

*From the Home screen, select Information > User Data > Routes > New Route. 2. Select Use Chart or Use Waypoint List. 3. If you select Use Chart, use the map pointer ( ) to select the initial location at which you want to start the new route.*

*If you select Use Waypoint List, select the first waypoint on the route. GPSMAP 400/500 Series Owner's Manual To edit a route: 1. From the Home screen, select Information > User Data > Routes. 2. Select the route to edit. 3. Select Edit Route. You can edit the route name or use the chart or turn list to edit the route turns. 2 Where To? To delete a route: 1. From the Home screen, select Information > User Data > Routes.*

*2. Select the route to delete. 3. Select Delete > OK. If the route has been saved, you are prompted to "Delete all unused route waypoints?" Unused waypoints are waypoints on the route that are not used by another route. To bypass a waypoint on a route: 1. Create a route as previously described. 2. Select the waypoint that follows the waypoint you are bypassing. 3.*

*Select Navigate To > Go To (or Route To). Using Tracks A track is a recording of your path. The track currently being recorded is the active track. An active track can be saved. To turn on the track log: From the Navigation or Perspective 3D chart, select MENU > Waypoints & Tracks > Tracks > On. A trailing line on the chart indicates your track. To save the active track: 1. From the Navigation or Perspective 3D chart, select MENU > Waypoints & Tracks > Active Tracks > Save Active Track. 2. Select either the time the current track began (or Midnight, if shown) or Entire Log.*

*3. To name the track, change the color of the track, or save it as a route, select Edit Track. 2 GPSMAP 400/500 Series Owner's Manual Where To? To clear the active track: From the Navigation or Perspective 3D chart, select MENU > Waypoints & Tracks > Active Tracks > Clear Active Track. The track memory is cleared. The current track continues to be recorded. To retrace the active track: 1. From the Navigation or Perspective 3D chart, select MENU > Waypoints & Tracks > Active Tracks > Follow Active Track. 2. Select either the time the current track began or Entire Log. 3.*

*Follow the colored line on the screen. To edit or delete a saved track: 1. From the Navigation or Perspective 3D chart, select MENU > Waypoints & Tracks > Saved Tracks. 2. Select the track you want to edit or delete. 3. Select Edit Track to change the name or color of the track, or select Delete to delete the track. To set active Track Options: From the Navigation or Perspective 3D chart, select MENU > Waypoints & Tracks > Active Track > Active Track Options. · wrap--continuously records the track log, replacing the oldest track data with new data. Record interval--defines the frequency at which the track plot is recorded.*

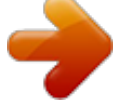

 *Recording more-frequent plots is more accurate but fills the track log faster. · interval--sets whether the interval is determined by distance, time, or resolution. (Select Change to set the value.) · distance--records the track based on a distance between points. · Time--records the track based on a time interval.*

*· Resolution--records the track plot based on a variance from your course. This setting is recommended for the most-efficient use of memory. The distance value (Change) is the maximum error allowed from the true course before recording a track point. · Change--sets the value of the interval. Track Color--sets the color of the track plot.*

*Record Mode--select Off, fill, or wrap. · Off--does not record a track log. · fill--records a track log until the track memory is full. GPSMAP 400/500 Series Owner's Manual 2 Where To? Using BlueChart g2 Vision BlueChart g2 Vision data cards are not waterproof. When you are not using the card, keep it in the original packaging for safekeeping and store it away from exposure to sun and rain to prevent damage to the card. BlueChart g2 Vision data cards are susceptible to damage from static electricity. In low-humidity environments, you should ground yourself on a large metal object before handling the card to prevent damage to the card. Optional BlueChart g2 Vision preprogrammed SD cards allow you to get the most out of your unit. In addition to detailed marine charting, BlueChart g2 Vision has the following features: · Mariner's Eye 3d--provides a view from above and behind the boat for a three-dimensional navigation aid. The BlueChart g2 Vision Mariner's Eye 3D is more detailed than the preloaded data (page 15).*

*· fish Eye 3d--provides an underwater 3D view that visually represents the sea floor according to the information on the chart. · fishing Charts--provides a view of the chart with enhanced bottom contours and without navigational data. This chart works well for offshore deep-sea fishing. 0 NOTICE · High Resolution Satellite imagery--provides high-resolution satellite images for a realistic view of the land and water on the Navigation chart. · aerial Photos--provides a view of marinas and other navigationally significant aerial photos to help you visualize your surroundings. · detailed Roads and POi data--provides a view of roads, restaurants, and other points of interest (POIs) along the shore. · Current data--provides a view of current-station information (page 38). · auto guidance--uses the chart data and specified boat-safe depth to determine the best course to your destination (page 49). NOTE: You cannot transfer BlueChart g2 Vision data from the SD card to your computer for backup or viewing purposes. You can only use the SD card on BlueChart g2 Vision-*

*compatible Garmin GPS units.*

*Navigating with a Garmin Autopilot When you start any type of navigation (go To, Route To, guide To, or follow Track), if you are connected to a compatible Garmin autopilot, you are prompted to engage the autopilot. GPSMAP 400/500 Series Owner's Manual Viewing Information Viewing Information Use the Information screen to access information about dashboard gauges, tides, currents, user data, and other vessels. Viewing Numbers Viewing a Compass You can view and customize numerical data including depth, GPS information, and navigation information. You can customize the number of fields shown and the type of information shown in each field. You can view up to six fields of numerical information.*

*To view the Numbers screen from the Home screen, select Information > Dashboard > Numbers. From the Home screen, select Information > Dashboard > Compass. To customize the Numbers screen: 1. From the Home screen, select Information > Dashboard > Numbers. 2.*

*Press MENU and select Configure. GPSMAP 400/500 Series Owner's Manual Viewing Information 3. Select the number of fields to show (3, 4, 5, or 6). 4. Select information to show in each field. Select a field to view additional information that can be shown or select Change Page and press the Range (-/+) keys to view additional fields. Viewing Trip Information From the home screen, select Information > Dashboard > Trip. To reset the trip information, maximum speed, odometer, or all values, press MENU while viewing the trip information. Viewing and Customizing Fuel Gauges and Engine Gauges Viewing Engine Gauges You must be connected to a NMEA 2000 network capable of sensing engine data to view engine gauges. See the GPSMAP 400/500 Series Installation Instructions for details.*

*2 GPSMAP 400/500 Series Owner's Manual Viewing Information From the Home screen, select Information > Dashboard > Engine. Cycling Through Engine Gauge Screens 1. From the Home screen, select Information > Dashboard > Engine. 2. Select the left and right arrows on the Rocker to move from one gauge screen to the next. Customizing Engine Gauge Limits To establish the upper and lower limits of a gauge and the range of desired standard operation, you can configure up to four values for the engine gauge. When a value exceeds the range of standard operation, the gauge face or bar becomes red. Setting Description Scale This value is less than the rated minimum, and it represents minimum the lower limit of the gauge. This setting is not available on all gauges. Scale This value is greater than the rated maximum, and it represents maximum the upper limit of the gauge.*

*This setting is not available on all gauges. Rated Represents the minimum value of the standard operating range. minimum Rated Represents the maximum value of the standard operating maximum range. 2. Select a gauge.*

*3. Select Gauge Limits > Custom. 4. Select the gauge limit you want to set (Scale Min, Scale Max, Rated Min, or Rated Max). NOTE: Some of these options may not be available for all gauges.*

*5. Select the gauge limit. 6. Repeat steps 4 and 5 to set additional gauge limits. Activating Status Alarms for Engine Gauges If you have activated gauge status alarms, when the engine sends a warning status message over the NMEA 2000 network, a gauge status alarm message appears. The gauge face or bar may become red depending on the alarm type. From the Home screen, select Information > Dashboard > Engine > MENU > Gauge Setup > Status Alarms > On. Customizing Engine Gauge Status Alarms 1. From the Home screen, select Information > Dashboard > Engine > MENU > Gauge Setup > Status Alarms > Custom. 2.*

*Select one or more engine gauge alarms that you want to turn on or off. 3. Select Back. 1. From the Home screen, select Information > Dashboard > Engine > MENU > Gauge Setup > Set Gauge Limits. GPSMAP 400/500 Series Owner's Manual Viewing Information Selecting the Number of Engines Shown in Gauges The engine gauges can show information for up to four engines.*

 *1. From the Home screen, select Information > Dashboard > Engine > MENU > Gauge Setup > Engine Selection > Num. Engines. 2. Select the number of engines. 3. Select Back. 4. Repeat step 3 for the second, third, and fourth engine bar, as needed.*

*5. Select Back. Viewing Engine Gauges To view engine information, your chartplotter must be connected to a device capable of measuring fuel level, fuel flow, or both. From the Home screen, select Information > Dashboard > Engine. To select the engines for which information appears in the gauges, select Edit Engines and complete steps 2 through 5 of "Selecting the Engines Shown in Gauges" (following section).*

*Selecting the Engines Shown in Gauges You must manually select the number of engines shown in the engine gauges (page 34) before you can select the engines for which information appears in the gauges. 1. From the Home screen, select Information > Dashboard > Engine > MENU > Gauge Setup > Engine Selection > Edit Engines. 2. Select First Engine. 3. Select the number of the engine for which you want to view information in the first gauge or bar. For example, if you select "3," the first engine bar shows information for the engine identified as "Engine3" on the NMEA 2000 network. 4 Fuel gauge Fuel flow Configuring Engine Gauges The amount of fuel on board can be represented by either the total fuel level (numeric) or by individual tank level (graphic). GPSMAP 400/500 Series Owner's Manual Viewing Information From the Home screen, select Information > Dashboard > Engine > MENU > Gauge Setup > Fuel Display.*

*· Use Total Fuel Level--select to display a numeric value for the total fuel level. · Use Fuel Tank Levels > Num. Tanks--select to display a graphical representation of all the specified tanks. Viewing Fuel Gauges To view engine information, your chartplotter must be connected to a device capable of measuring fuel level, fuel flow, or both. From the Home screen, select Information > Dashboard > Engine. Synchronizing Fuel Gauge Readings with Fuel Levels From the Home screen, select Information > Dashboard > Fuel (or Engine) > MENU. · Fill Up All Tanks--select when your tanks are full. The fuel level is reset to maximum capacity. Adjust if necessary. · Add Fuel To Boat--select when you have added less than a full tank.*

*Enter the amount of fuel added. Select Done. An estimate of the fuel added appears. Adjust if necessary. · Set Total Fuel Onboard--select to specify the total fuel in your tanks.*

*Select Done. GPSMAP 400/500 Series Owner's Manual 5 Viewing Information Viewing and Customizing Wind Gauges From the Home screen, select information > dashboard > wind. Selecting True, Apparent, or Ground Wind for the Wind Gauges The chartplotter must be connected to the peripheral devices listed below to capture the data shown on the wind speed graph. Wind Description Speed Apparent Shows wind speed data based on Wind the flow of air experienced while on a boat in motion. True Shows wind speed data based on Wind the flow of air experienced while on a stationary boat.*

*Ground Shows wind speed data based on Wind the flow of air experienced while on shore. Required Sensors A wind sensor. A wind sensor and a water speed sensor; or a wind sensor and a GPS antenna. A wind sensor, a waterspeed sensor, a heading sensor, and a GPS antenna; or a wind sensor and a GPS antenna; or a wind sensor, a water-speed sensor, and a heading sensor. Close hauled wind gauge Wind gauge Compass 1. From the Home screen, select Information > Dashboard > Wind > MENU > Wind Type. 2. Select Apparent Wind, True Wind or Ground Wind. GPSMAP 400/500 Series Owner's Manual Viewing Information Configuring the Heading Source You can specify the source of the heading displayed on the wind gauge. @@@@Select Information > Tides & Currents > Tides.*

*2. Select a tide station. @@· Select Change Upwind Scale. @@· Select Change Downwind Scale. @@@@@@Select Information > Tides & Currents > Currents. 2. Select a current station. @@@@@@@@From the Home screen, select Information > Celestial > Date. 2. @@Routes--view a list of saved routes (page 26).*

*Tracks--view a list of saved tracks (page 28). @@@@@@This file provides information to MapSource to format the data. @@@@@@3. @@4. From within MapSource, click Transfer > Send to Device.*

*5. @@6. Click Send. 7. Insert the SD card into the SD card slot on the front of the unit.*

*8. @@9. @@· Select Replace From Card to overwrite the data on your chartplotter. 10.Select the file name from the list. The data is transferred from the SD* card to the chartplotter. Viewing Information To transfer data (waypoints, routes, tracks) to an SD card: 1. Insert an SD card into the SD card slot on the *front of the unit. 2. From the Home screen, select Information > User Data > Data Transfer > Save To Card.*

*3. Complete one of the following: · Select the file name from the list. · Select Add New File to create a new file. Enter the file name using the Rocker, and select Done. 4. Select Yes to save waypoints, routes, and tracks to the SD card. The file name is saved with an .ADM extension. To transfer data (waypoints, routes, tracks) from an SD card: 1. Insert an SD card into the SD card slot on the front of the unit.*

*2. From the Home screen, select Information > User Data > Data Transfer. 3. @@· Select Replace From Card to overwrite items on your chartplotter. 4. Select the file name from the list. The data is transferred from the SD card to the chartplotter. To copy the built-in maps to an SD card: 1. Insert an SD card (at least 4 GB) into the SD card slot on the front of the unit. 2.*

*From the Home screen, select Information > User Data > Data Transfer > Copy Built-In Map to copy the maps loaded onto your chartplotter to the SD card. To transfer data to or from a NMEA 2000 network: 1. Connect the unit to a NMEA 2000 network. (Refer to the GPSMAP 400/500 Installation Instructions.) 2. From the Home screen, select Information > User Data > Data Transfer > Network. 3. Complete one of the following: · Select Clone User Data to transfer waypoints, routes, and tracks to other chartplotters connected to the network. Existing data is overwritten on those chartplotters. · Select Merge User Data to transfer data between all the chartplotters connected to the network.*

*Unique data is combined with existing data on every chartplotter. To back up data to a computer: 1. Insert an SD card into the SD card slot on the front of the unit. 2. From the Home screen, select Information > User Data > Data Transfer > Save To Card. 40 GPSMAP 400/500 Series Owner's Manual Viewing Information 3. Complete one of the following: · Select the file name from the list. · Select Add New File to create a new file.*

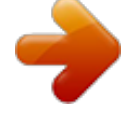

[You're reading an excerpt. Click here to read official GARMIN](http://yourpdfguides.com/dref/3922717)

[GPSMAP 521S user guide](http://yourpdfguides.com/dref/3922717)

<http://yourpdfguides.com/dref/3922717>

 *Enter the file name using the Rocker, and press Select. 4.*

*Remove the SD card from the unit, and insert it into an SD card reader attached to a computer. 5. From Windows® Explorer, open the Garmin\UserData folder on the SD card. 6. Copy the appropriate .*

*ADM file on the card, and paste it to any location on the computer. To restore backup data to your chartplotter: 1. Copy the appropriate .ADM file from the computer to an SD card in the Garmin\UserData folder. 2.*

*Insert the SD card into your chartplotter. 3. From the Home screen on your chartplotter, select Information > User Data > Data Transfer > Replace From Card. To delete all waypoints, routes, and tracks: 1. From the Home screen on your chartplotter, select Information > User Data > Clear User Data. 2. Select Waypoints, Routes, Saved Tracks, or All. 3. Select OK to delete the data. Viewing Other Vessels To view information about other boats from the Home screen, select Information > Other Vessels.*

*NOTE: To view information about other boats, your unit must be connected to an external AIS (Automatic Identification System) or DSC (Digital Selective Calling) device. See page 61 for more information. aiS List--see page 46. dSC List--view the 100 most-recent calls. The DSC List shows the most-recent call from a boat. If a second call is received from the same boat, it replaces the first call in the list. Select Options to sort calls by name, type, MMSI, distance from your boat, or the time the call was received. Select Options > Delete All to delete all the calls from the list. To add a DSC contact: 1. Select Add Contact. 2. Use the Rocker to enter the MMSI number of the vessel. 3. Use the Rocker to enter the name of the vessel. Automatic Identification System The Automatic Identification System (AIS) enables you to identify and track other vessels.*

*4 GPSMAP 400/500 Series Owner's Manual Viewing Information About AIS AIS alerts you to area traffic. When connected to an external AIS device, the chartplotter can show some AIS information about other vessels that are within range, that are equipped with a transponder, and that are actively transmitting AIS information. The information reported for each vessel includes the Maritime Mobile Service Identity (MMSI), the location, the GPS speed, the GPS heading, the time that has elapsed since the last position of the vessel was reported, the nearest approach, and the time to the nearest approach. AIS Targeting Symbols Symbol Description AIS vessel. The vessel is reporting AIS information.*

*The direction in which the triangle is pointing indicates the direction in which the AIS vessel is moving. Target is selected. Target is activated. The target appears larger on the chart. A green line attached to the target indicates the heading of the target. The MMSI, speed, and direction of the vessel appear beneath the target, if the details setting is set to Show (page 44). If the AIS transmission from the vessel is lost, a message banner appears. Target is lost. A green X indicates that the AIS transmission from the vessel is lost, and the chartplotter displays a message banner asking whether the vessel should continue to be tracked. If you discontinue vessel tracking, the lost target symbol disappears from the chart or the 3D chart view.*

*Dangerous target in range. The target flashes while an alarm sounds and a message banner appears. After the alarm is acknowledged, a solid red triangle with a red line attached to it indicates the location and the heading of the target. If the safe-zone collision alarm is set to Off, the target flashes, but the audible alarm does not sound and the alarm banner does not appear (page 45). If the AIS transmission from the vessel is lost, a message banner appears. AIS vessel Lost AIS target Dangerous AIS target Closest point and time of approach to dangerous target Tracking AIS target AIS Targeting on the Navigation Chart 42 GPSMAP 400/500 Series Owner's Manual Viewing Information The location of this symbol indicates the closest point of approach to a dangerous target, and the numbers near the symbol indicate the time to the closest point of approach to that target. Dangerous target is lost. A red X indicates that the AIS transmission from the vessel is lost, and the chartplotter displays a message banner asking whether the vessel should continue to be tracked. If you discontinue vessel tracking, the lost dangerous target symbol disappears from the chart or the 3D chart view. When course over ground, heading, and rate-of-*

*turn information are provided by an activated AIS target, the projected course of the target is calculated based on the course over ground and the rate-ofturn information.*

*The direction in which the target is turning, which is also based on the rate-of-turn information, is indicated by the direction of the barb at the end of the heading line. The length of the barb does not change. Projected course Activated dangerous target MMSI Heading Direction of turn Heading and Projected Course of Activated AIS Targets When course over ground and heading information are provided by an activated AIS target, the heading of the target appears on a chart as a solid line attached to the AIS target symbol. A heading line does not appear on a 3D chart view. The projected course of an activated AIS target appears as a dashed line on a chart or a 3D chart view.*

*The length of the projected course line is based on the value of the projected heading setting (page 45). If an activated AIS target is not transmitting speed information, or if the vessel is not moving, a projected course line does not appear. Changes in the speed, the course over ground, or the rate-of-turn information transmitted by the vessel can impact the calculation of the projected course line. Target with Course over Ground, Heading, and Rate of Turn GPSMAP 400/500 Series Owner's Manual 4 Viewing Information When course over ground and heading information are provided by an activated AIS target, but rate-of-turn information is not provided, the projected course of the target is calculated based on the course over ground information. Projected course Activated target Showing AIS Vessels on a Chart or on a 3D Chart View AIS requires the use of an external AIS device and active transponder signals from other vessels.*

*You can configure how other vessels appear on a chart or on a 3D chart view. The display range configured for one chart or one 3D chart view is applied only to that chart or to that 3D chart view. The details, projected heading, and trails settings configured for one chart or one 3D chart view are applied to all charts and to all 3D chart views. NOTE: Mariner's Eye 3D charts are available only if you use a BlueChart g2 Vision SD card. Fishing charts are available if you use a BlueChart g2 Vision SD card or if your built-in map supports Fishing charts. 1. From the Home screen, select Charts. 2. Select Navigation Chart, Fishing Chart, Perspective 3D, or Mariner's Eye 3D.*